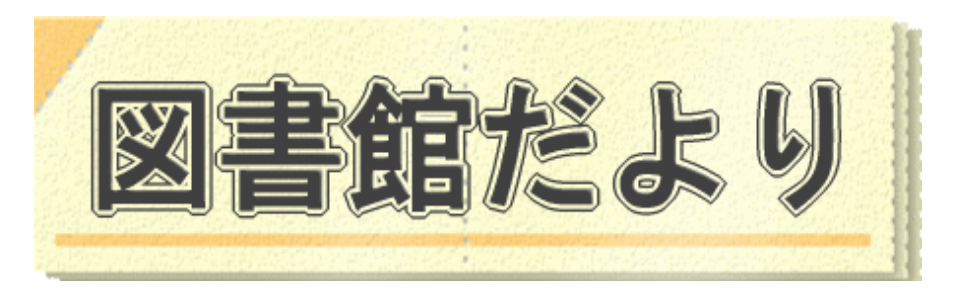

平成 24 年2月 15 日発行 No.86

 編集・発行 武蔵野市立図書館 TEL0422-51-5145(中央)

図書館ホームページで蔵書検索、貸出・予約状況確認、延長手続きができます! URL http://www.library.musashino.tokyo.jp/ モバイル版 URL http://www.library.musashino.tokyo.jp/m/

# 図書館ホームページにようこそ! ②予約編

 $\overline{a}$ 

図書館カードをお持ちで、ご自身のパスワードを登録すると、図書館ホームページから、図書館に在 庫、貸出中の資料の予約をすることができます。

#### $\Box$  資料の予約をする 武蔵野市立図書館 G 利用案内 資料検索 貸出状況確認 予約状況確認 登録情報変更 レファレンス お問い合わせ 株式 トップ Google 図書館をつかう 図書館カレンダー 資料をさがす・借りる •利用案内 ご利用になる図書館を選択してください 簡易検索 •所在地案内 切替 中央 > ◎休館日 ★イベント開催日 書名(タイトル)、著者名、出版者、内容注<br>記等のキーワード検索ができます。 • 申請書ダウンロード 中央:2012年1月 2012年2月 •よくある質問 日 月 火 木 金 日月 火  $\ast$ 金 水 土 水 土 •イベント案内 したまちろけっと 検索  $\circ$   $1^{\circ}$   $2^{\circ}$   $3^{\circ}$   $4$  $5^{\circ}$  6  $\circ$ <sub>1</sub>  $2^{\circ}$  3  $\overline{z}$  $\frac{5}{12}$   $\frac{6}{13}$  $\frac{2}{9}$  $\begin{array}{@{}c@{\hspace{1em}}c@{\hspace{1em}}c@{\hspace{$  $9 - 10^{+}$  $10^{+8}$  11 利用者メニュー  $14$ ・詳細検索 -8 -5 -6  $\overline{7}$  $8$  $\frac{18}{19}$  0 20  $16^{\circ}$  17  $21$ 図書分類検索 15  $16$  $12<sup>°</sup>$  $13$  $14$  $15$ 18 •利用者メニューについて  $rac{17}{24}$  \*  $\frac{1}{21}$  \*  $26^{\circ}$   $27^{\circ}$   $28^{\circ}$  $23^{\circ}$   $24^*$  25 22  $23$ 25 19 20 22 所藏資料一覧 • 貸出状況確認 画  $28<sup>*</sup>$ 29 30  $31$ 26 27 29 • 新着資料 - 予約HPの定位 品 【詳細検索】:資料の種類や著者、出版社など、詳しく検索できます。 【図書分類検索】:図書の分類(日本十進分類法)で検索できます。 【簡易検索】などで資料を検索します 【新着資料】、【貸出ベスト】、【予約ベスト】、所蔵雑誌一覧】などからも 予約できます。

#### ◇検索した資料を予約カートに入れる

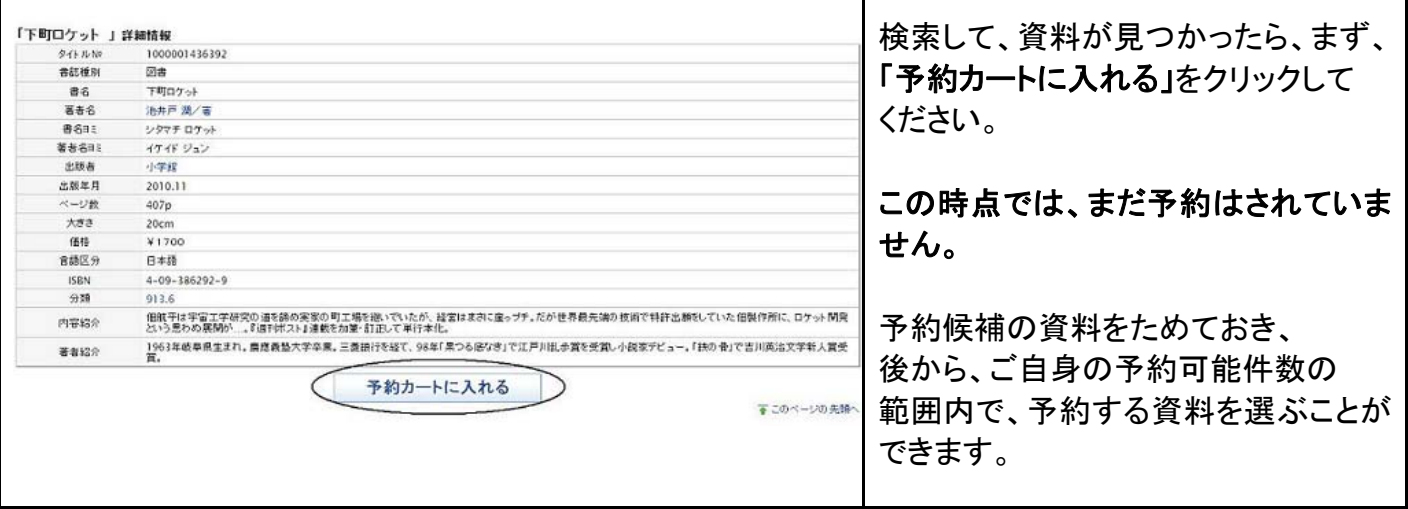

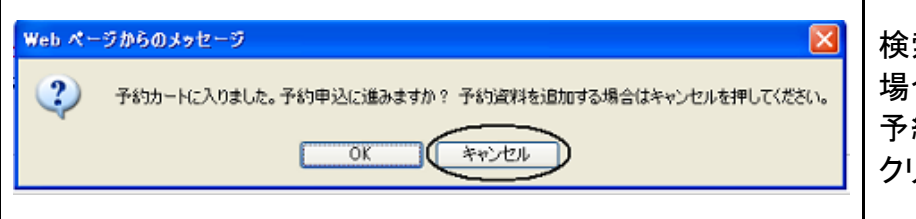

検索を続けて予約資料を追加する 場合は、「キャンセル」をクリックし、 予約申込に進む場合は「OK」を クリック。

### ◇ログインをする

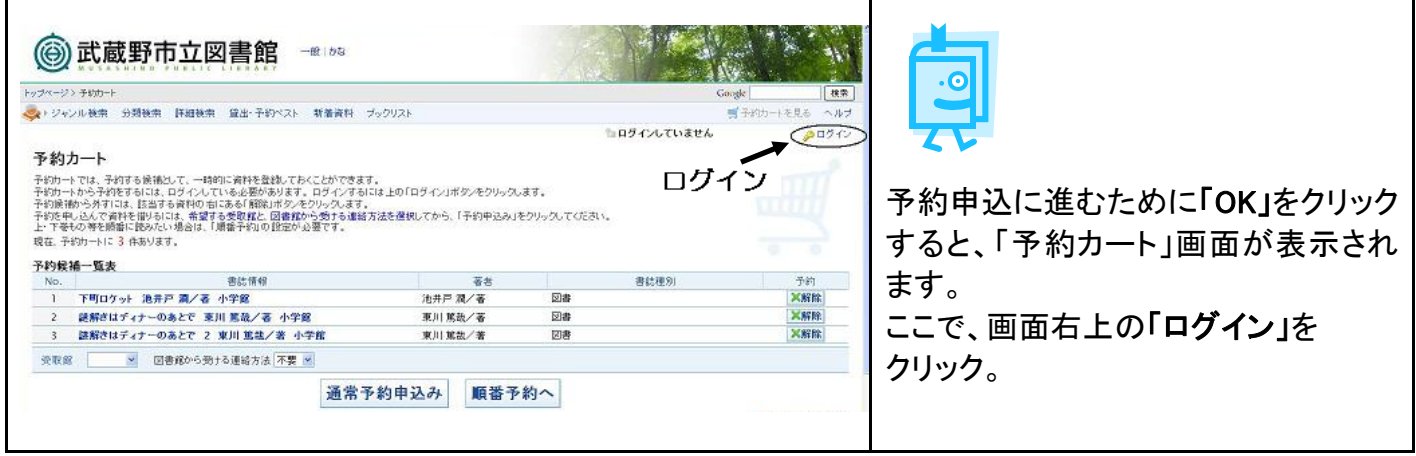

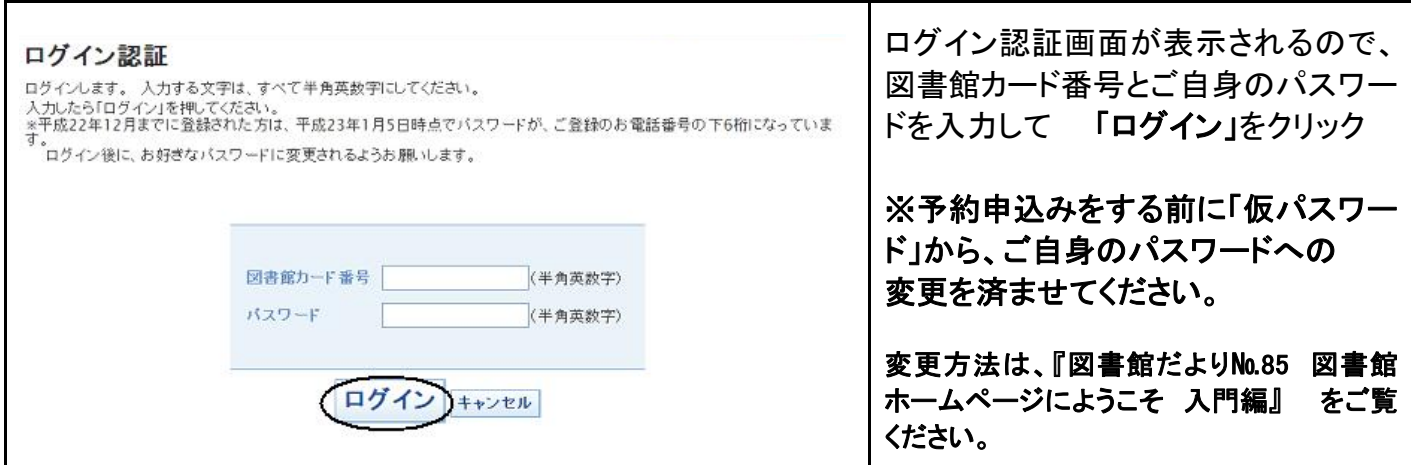

#### ◇予約カートに入れた資料を予約する~受取館、連絡方法を選択する

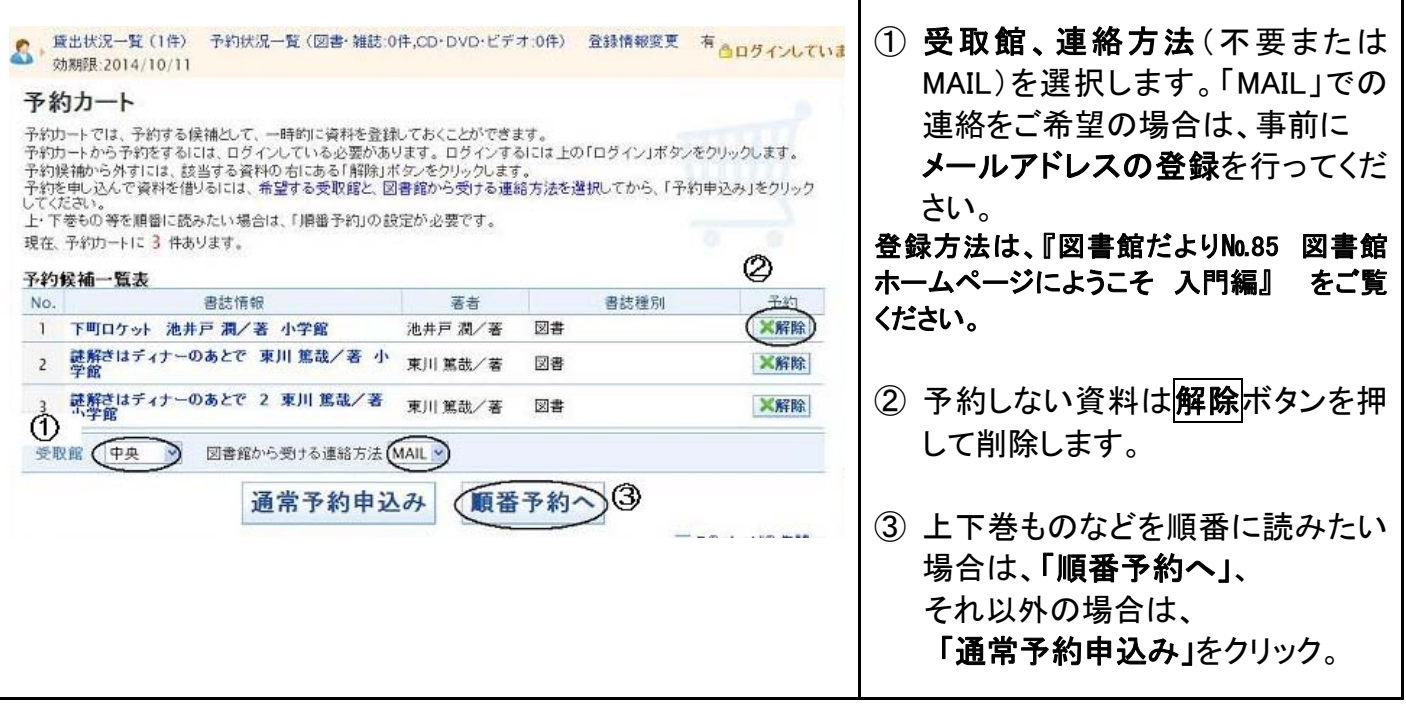

#### ◇「順番予約」をする 第出状況一覧(1件) 予約状況一覧(図書・雑誌:0件,CD·DVD·ビデオ:0件) 金銭情報変更 有 dig インレている 【順番予約】の設定  $\mathbf{S}$ 順番予約をしたい資料の「受取順」を 効期限:2014/10/11 プルダウンメニューで選択、設定して、 順番待ち予約一覧 順番待ち予約の申込を行います。順番待ち予約では、画面から指定した順番で本の予約を行います。 「順番予約申込み」をクリック。 ■<br>順番に受け取りたい本の受取順を∀で選択してください。<br>「順番予約申込み」ボタンを押すと、予約の申し込みを行います。 順番待ち予約一覧表 ※ 「順番予約」とは、指定したすべての 書誌情報 受取館 連絡方法 予約日 割当日 予約状態 受取順 備考 |- > 下町ロケット 池井戸 潤/著 小 資料がそろうまで取り置きすることで 中央 MAIL はありません。それぞれの資料は、取 謎解きはディナーのあとで 東川<br>篤哉/著 小学館  $|1 \rangle$ 中央 MAIL り置き期限内にお借りください。 | 謎解きはディナーのあとで 2 東<br>|川 篤哉/著 小学館  $\sqrt{2}$ 中央 MAIL (順番予約申込み)2 ①受取順 ※ 携帯電話で「順番予約」をすることは ●このページの先頭へ

できません。

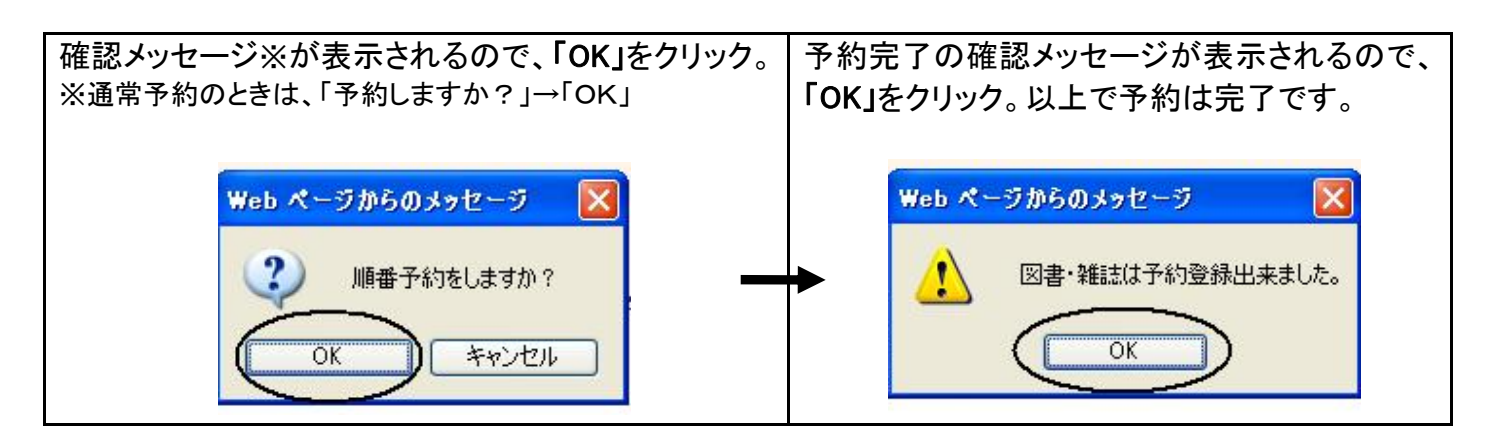

#### ◇予約状況の確認、変更をする

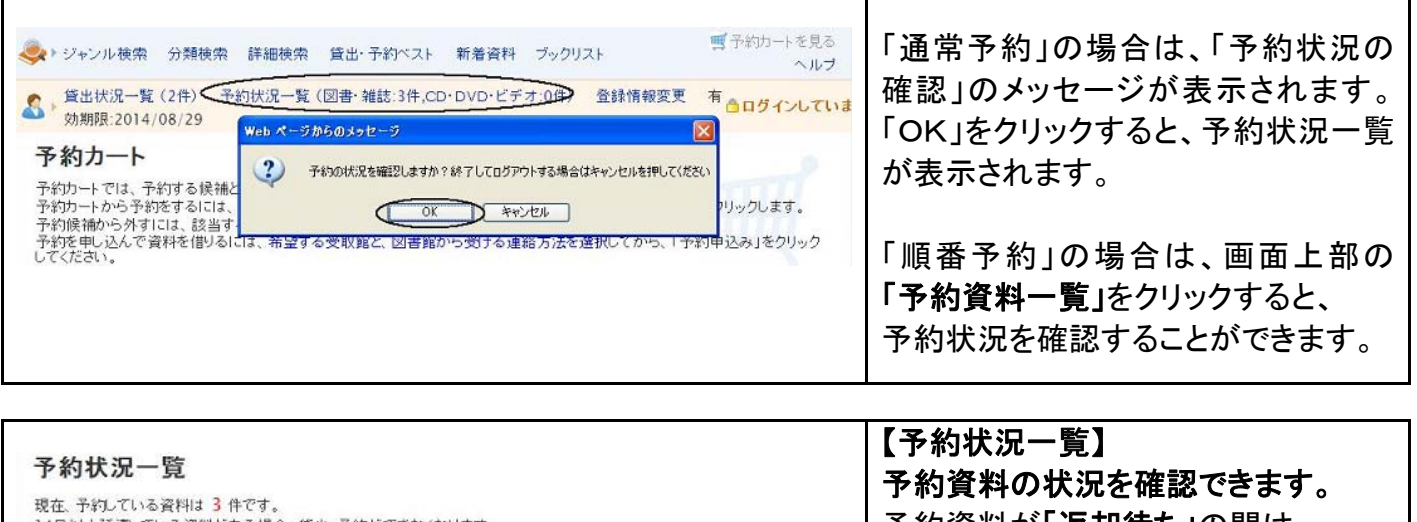

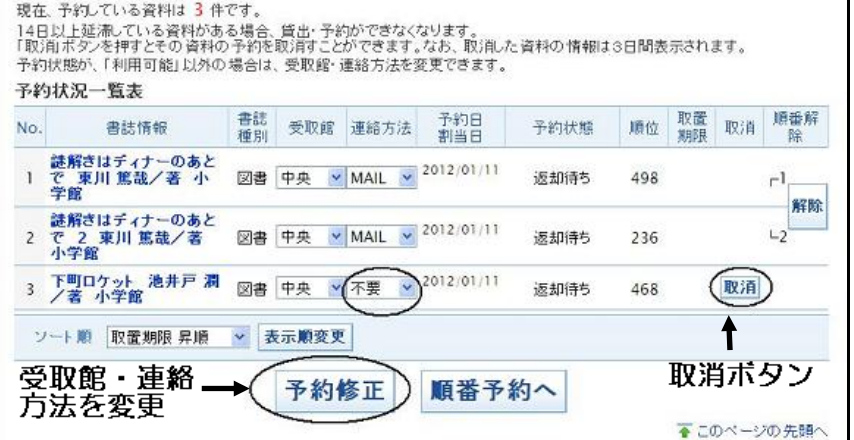

## 予約資料が「返却待ち」の間は、 順番予約、連絡方法や受取館の変更 ができます。 「利用可能」になった場合の順番予 約、連絡方法や受取館の変更はでき ません。 予約の取消をしたい場合は、 取消ボタンをクリック。 ※取消された予約は、3日間、「取り消し」と 記載されて、一覧に表示されますが、予約

件数には含まれません。

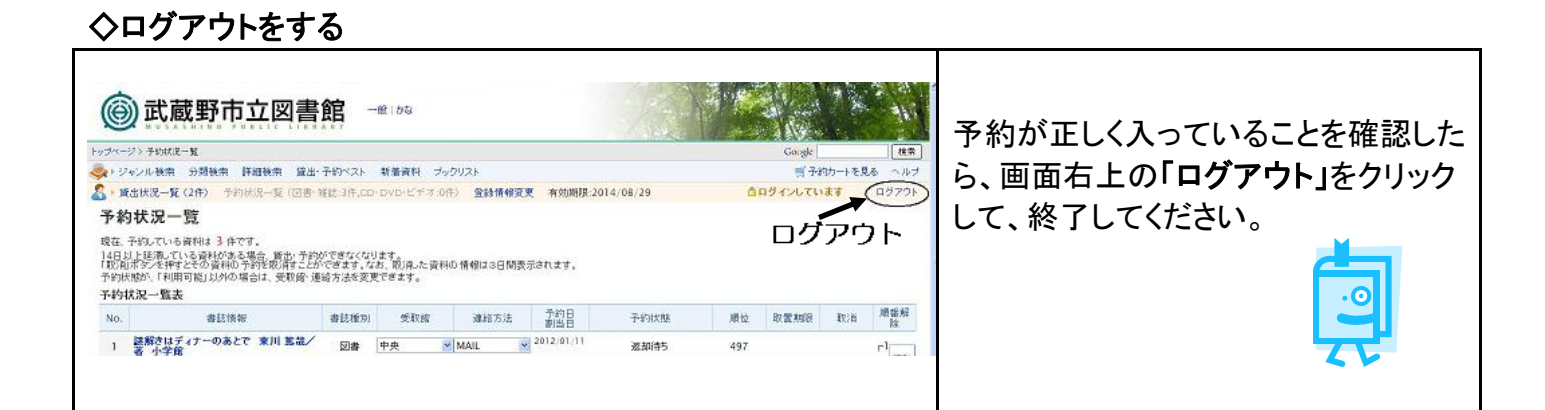

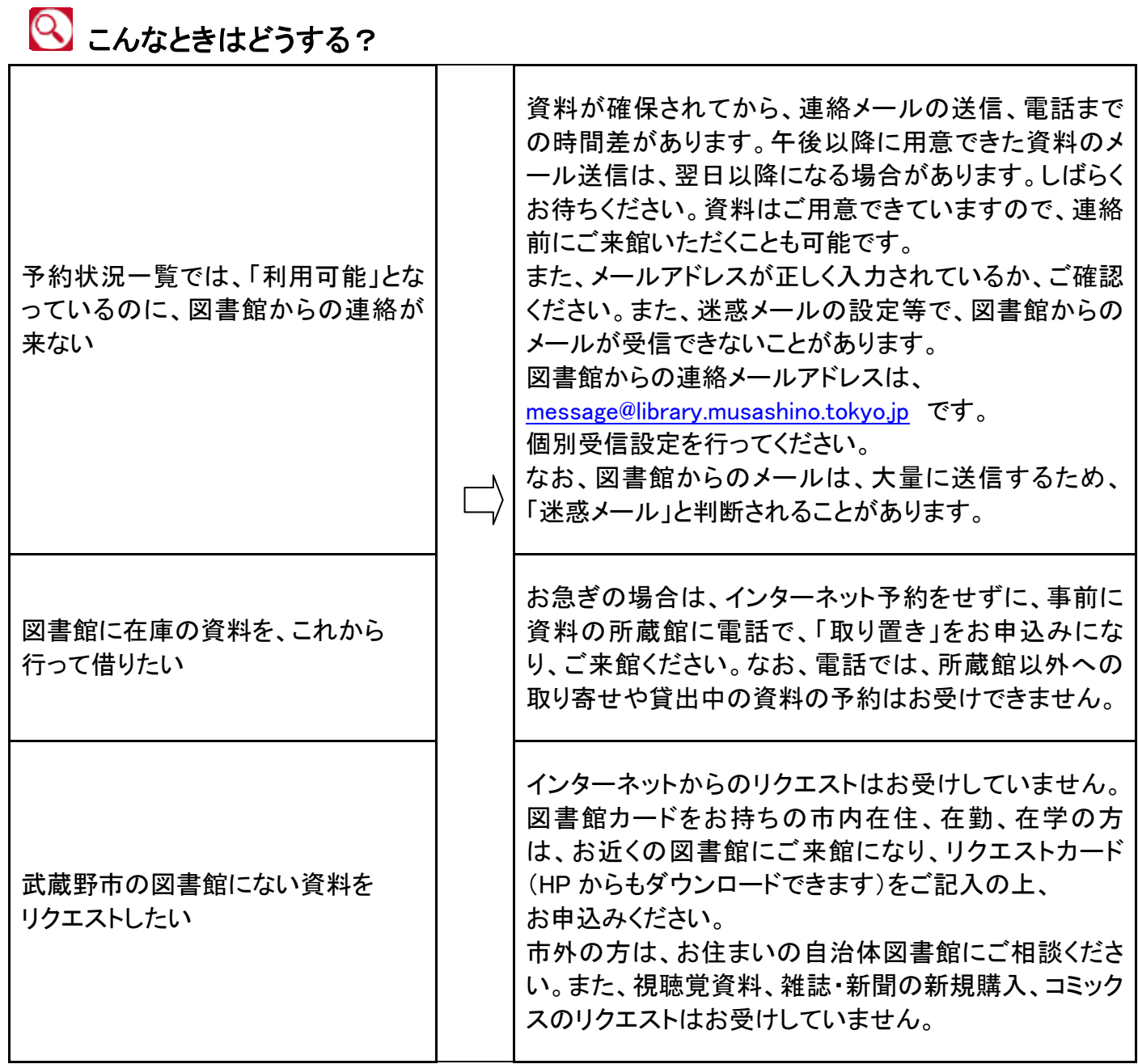

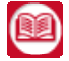

2 ご不明な点は、各図書館にお問い合わせください。